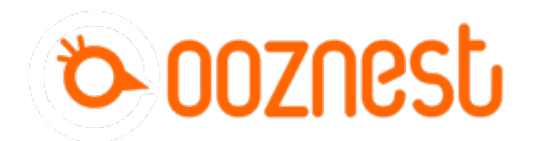

# **3. Testing Your WorkBee**

This guide goes over testing the WorkBee CNC Machine to make sure everything is functioning correctly.

Written By: Ryan Christy

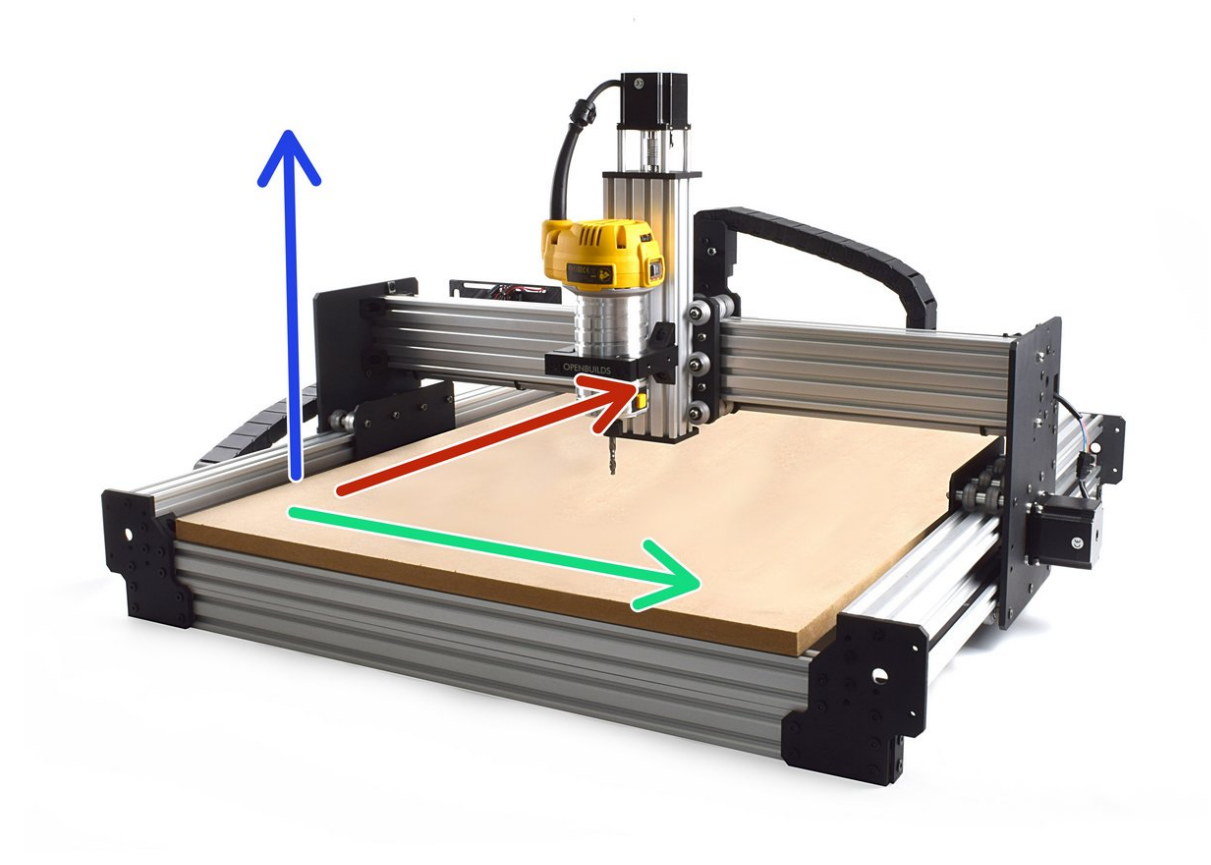

# **INTRODUCTION**

### **Please read before proceeding to avoid damaging the controller and voiding your warranty**

- 1. Avoid connecting the Duet via USB when you do not need to. (Except when instructed to in the guides)
- 2. Always unplug the WorkBee Power Supply before connecting the USB Cable.

#### **Step 1 — Axis Movement Direction**

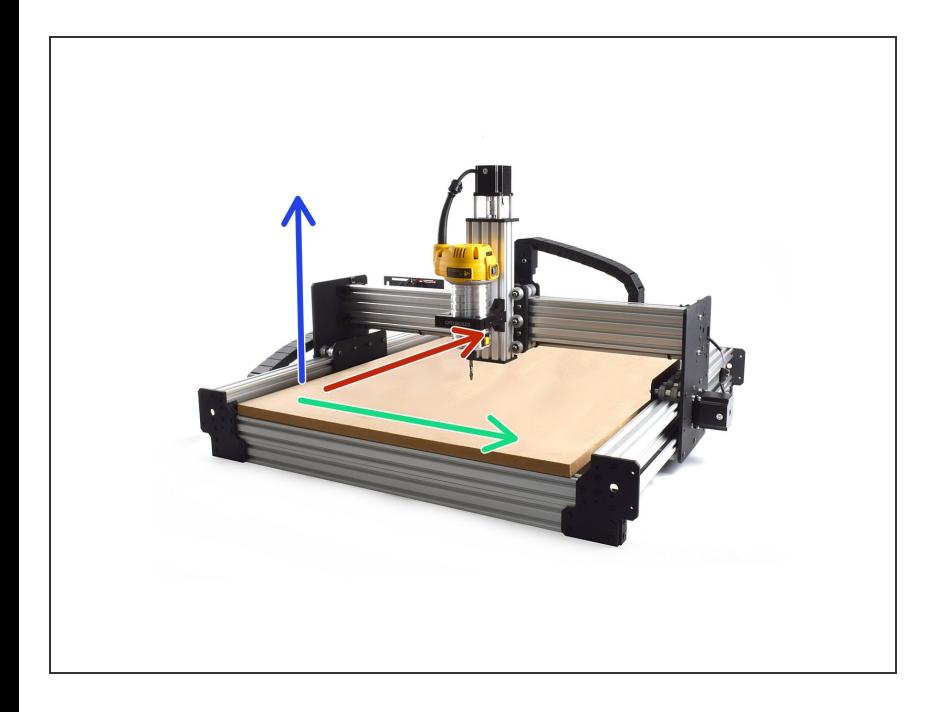

- If looking at the machine from the front the correct axis motion is, X-Axis is positive towards the right.  $\bullet$
- The Y-Axis is positive going away.
- The Z-Axis is positive going up.

# **Step 2 — Adjusting the PSU Voltage**

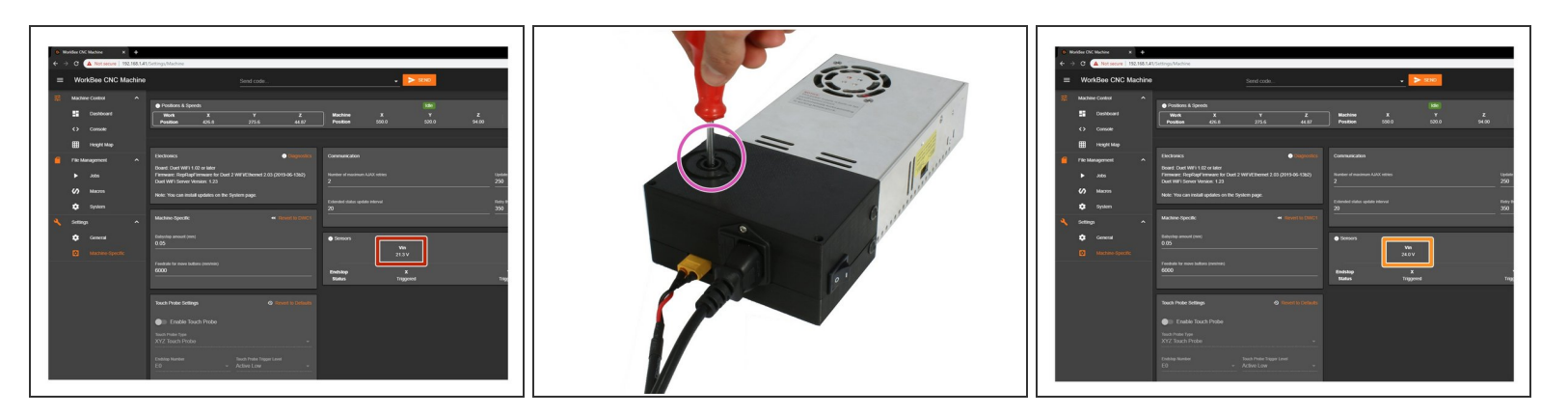

- In WorkBee Control, under Settings > Machine-Specific > Sensors, take note of the Vin number. It needs to read 24.0V. If it does not read 24.0V, please follow the steps below.  $\bullet$ 
	- **Using an insulated Phillips Screw Driver adjust the Power Supply output voltage by rotating the** white plastic screw inside the Ooznest Logo.
	- Adjust the output voltage so it reads 24.0

# **Step 3 — Test Limit Switches**

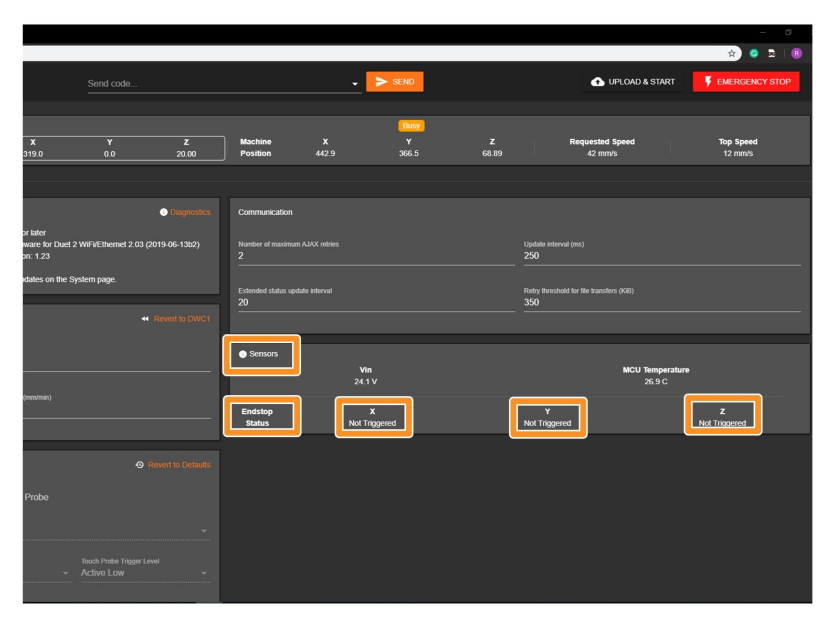

- In WorkBee Web Control under to Settings > Machine Specific > Sensors, you will find the statuses of the limit switches.  $\bullet$ 
	- **●** Activate the X-Axis limit switch with your finger. Hold for a few seconds.
	- The endstop status should change to 'Triggered'
		- It is normal for there to be a delay between pressing the limit switch and the status being updated. Please do not be concerned, the board will stop the motor instantaneously.
	- Repeat this procedure for the Y & Z Limit switches.
- **A** If any do not behave as intended do not proceed with this guide, please contact us: <https://ooznest.co.uk/help/>

# **Step 4 — Test Homing**

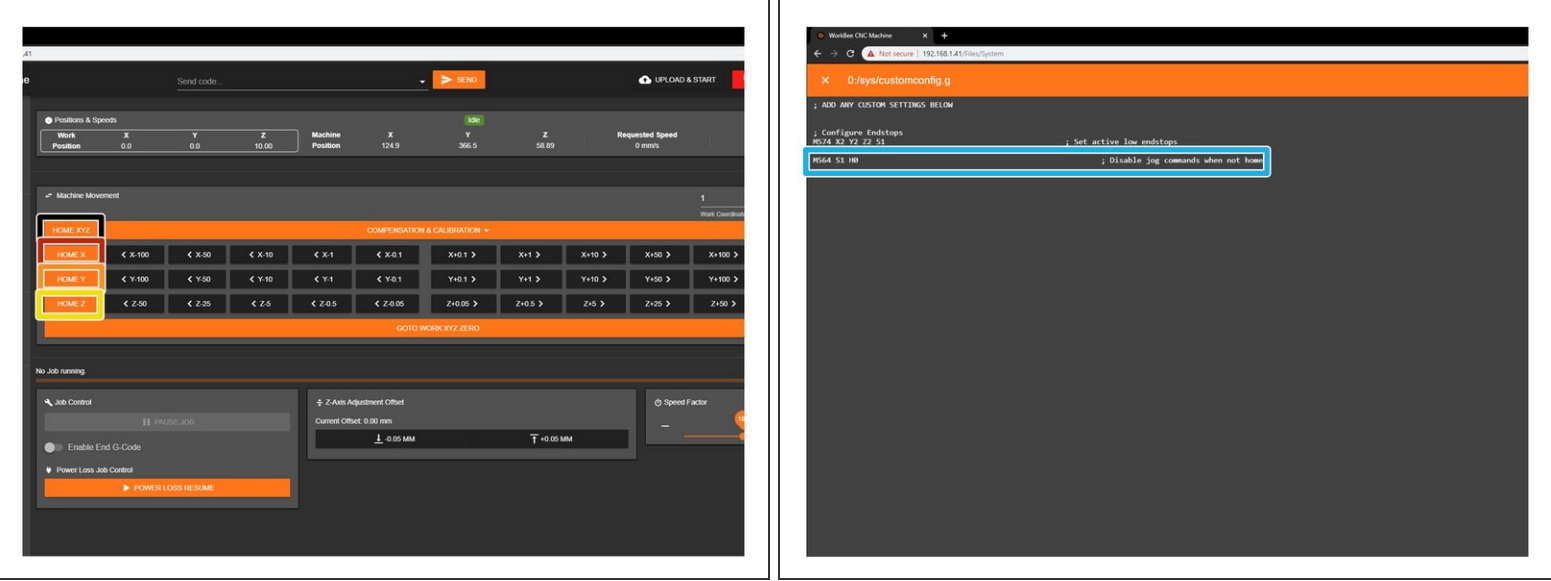

- If any of the limit switches did not behave as intended in the previous step, do not proceed with this step & guide, please contact us: <https://ooznest.co.uk/help/>
- $\odot$  When the machine homes, it will raise the Z-Axis, and then move the X and Y-Axis to the far righthand corner.

If any of the points below do not behave as explained, do not proceed with this guide, please contact us: <https://ooznest.co.uk/help/>

- Press Home Z. The Z-Axis should raise upwards, bounce once on the limit switch, and then stop.  $\bullet$
- Press Home X. The Z-Axis should home like the previous. The X-Axis should then move towards the right, bounce once on the limit switch, and then stop.  $\bullet$
- Press Home Y. The Z-Axis should home like previous. The Y-Axis should then move towards the back, bounce once on the limit switch, and then stop.  $\bullet$
- Press Home All. The Z-Axis should home like previous. Then the X and Y-Axis should home like previous.  $\bullet$

#### **Step 5 — Tensioning the ACME Screws**

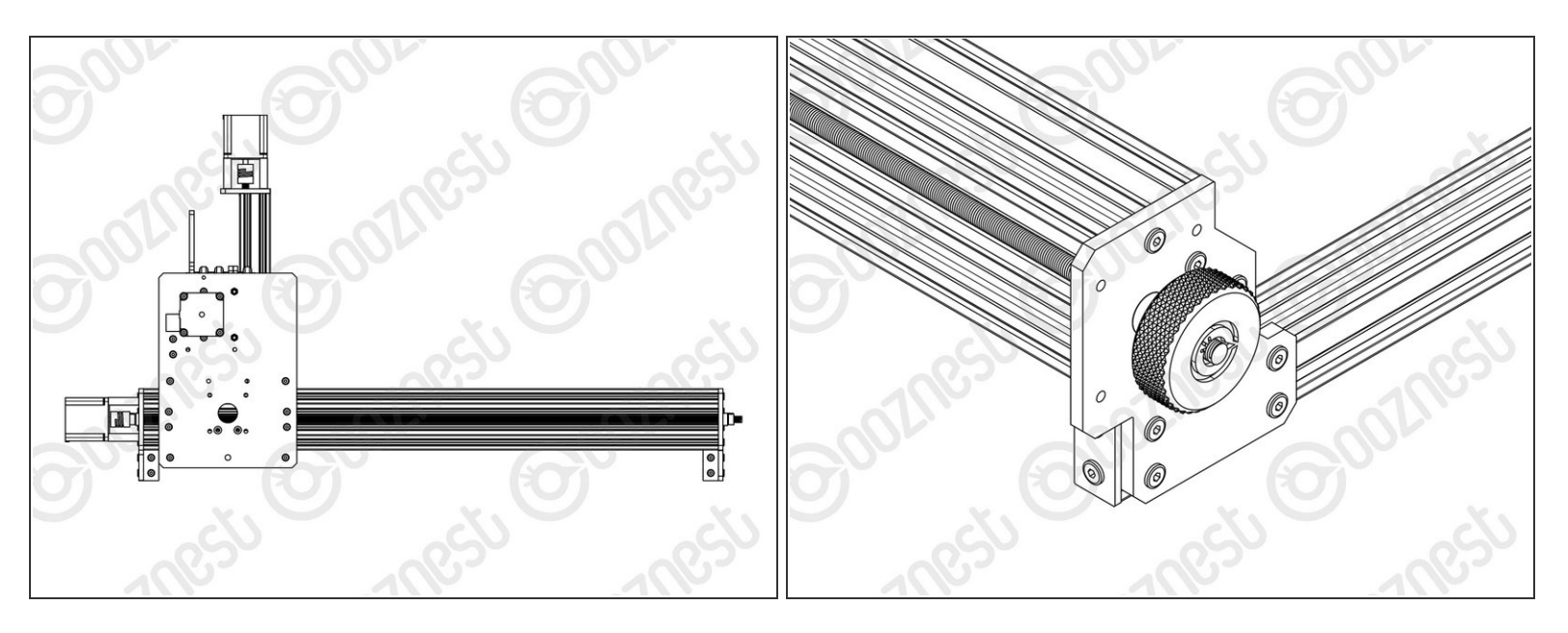

- Re-home the machine so the machine is at the maximum on all axes.
- On the Left Hand Y-Axis ACME Screw , if looking from the front, thread the Tensioning-Knob onto the end of the ACME Screw.  $\bullet$ 
	- Loosen the 8mm-Clamping-Collar.
	- Turn the Tensioning-Knob clockwise, you will feel the screw tension, turn it until the motor clicks over.  $\bullet$
	- Just before this point where the motor clicks, is the correct tension for the ACME Screw. While holding the tensioning knob at this point, push the 8mm-Clamping-Collar against the 8mm-Shim and F688ZZ-Bearing and tighten the 8mm-Clamping-Collar.  $\bullet$
	- Remove the Tensioning-Knob.
	- Repeat for the Right Hand Y-Axis Screw.
	- To tension the X-Axis screw jog the machine furthest left and repeat the above steps to tension correctly.  $\bullet$

## **Step 6 — ACME End Caps**

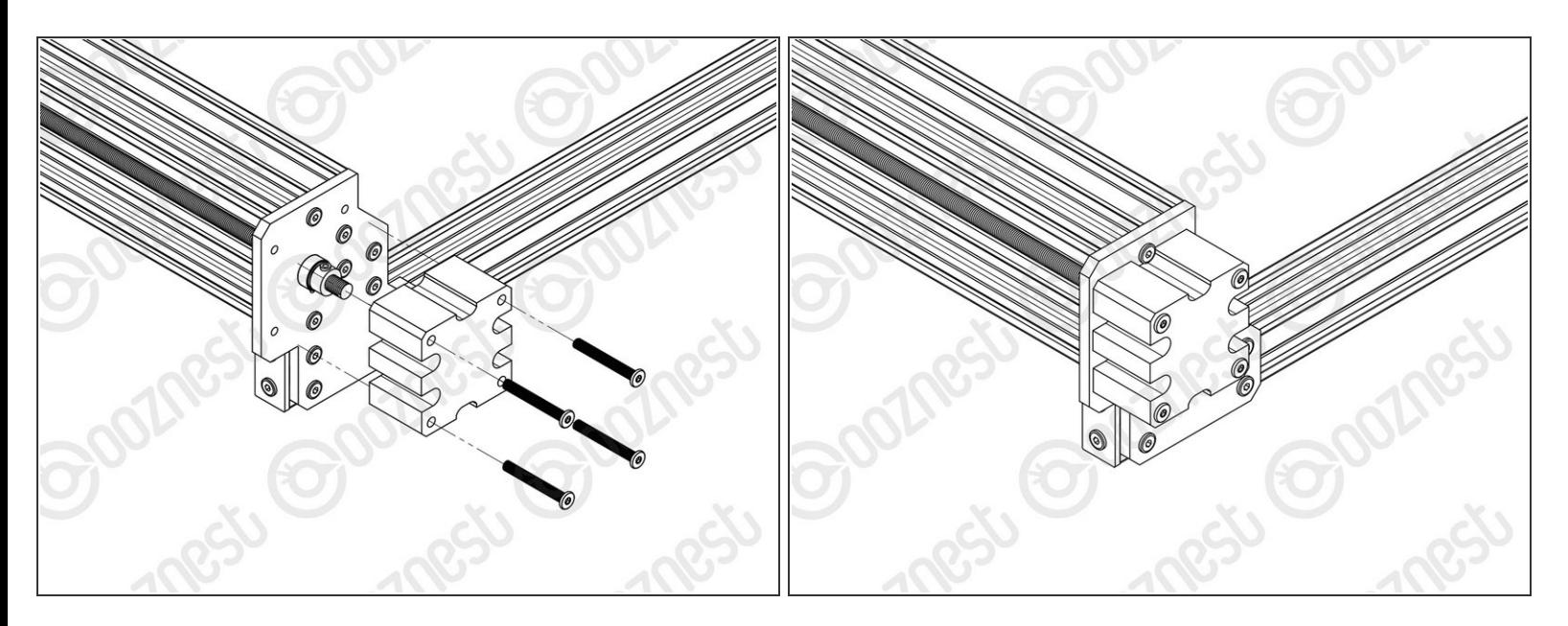

Onto the end of each ACME Screw attach an ACME-End-Cap using 4 x M5-Low-Profile-40mm bolts.  $\bullet$ 

## **Step 7 — Build Complete!**

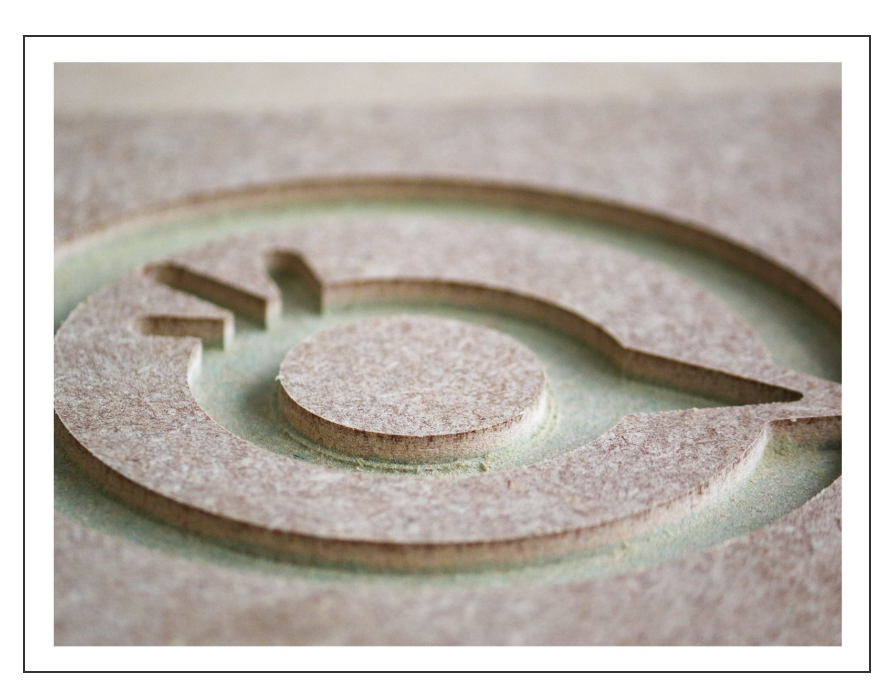

- Congratulations you have completed the assembly and testing of your Ooznest Original WorkBee CNC Machine.
- We recommend following these two guides to learn how to use your [WorkBee:](https://learn.ooznest.co.uk/Guide/WorkBee+Control+Overview/22) WorkBee Control [Overview](https://learn.ooznest.co.uk/Guide/How+To+Set+up+a+Job+on+the+WorkBee+CNC+Machine/107) & How To Set up a Job on the WorkBee CNC Machine

Thanks for following the guide. Testing of the WorkBee is now complete!